## **MT4 APP – Android**

安裝

使用您的手機或電腦點擊"Android 安卓版 MT4" 下載,或者手機自帶應用商城下載成功後安裝即可。 或以手機掃描以下二 維碼直接下載。

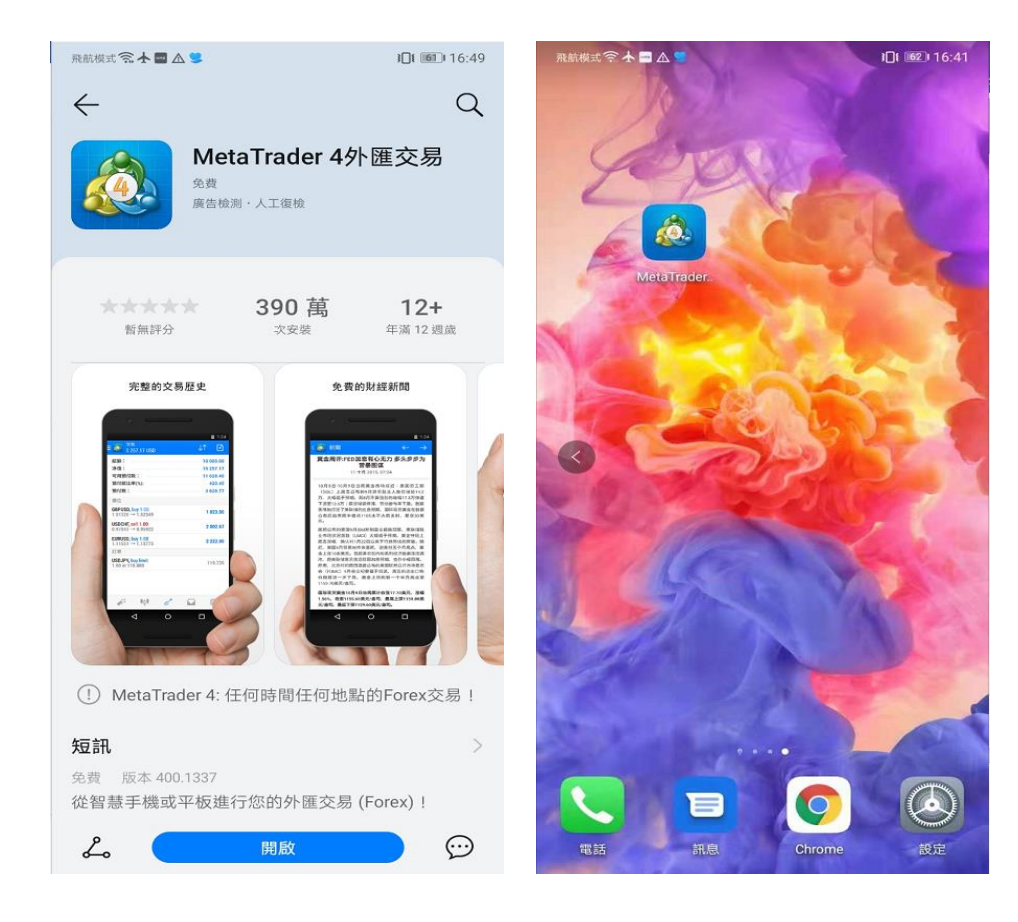

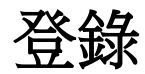

成功安裝 MT4 後,在手機桌面上點擊 MT4 圖示打開應用。首次打開 時頁面顯示如下。

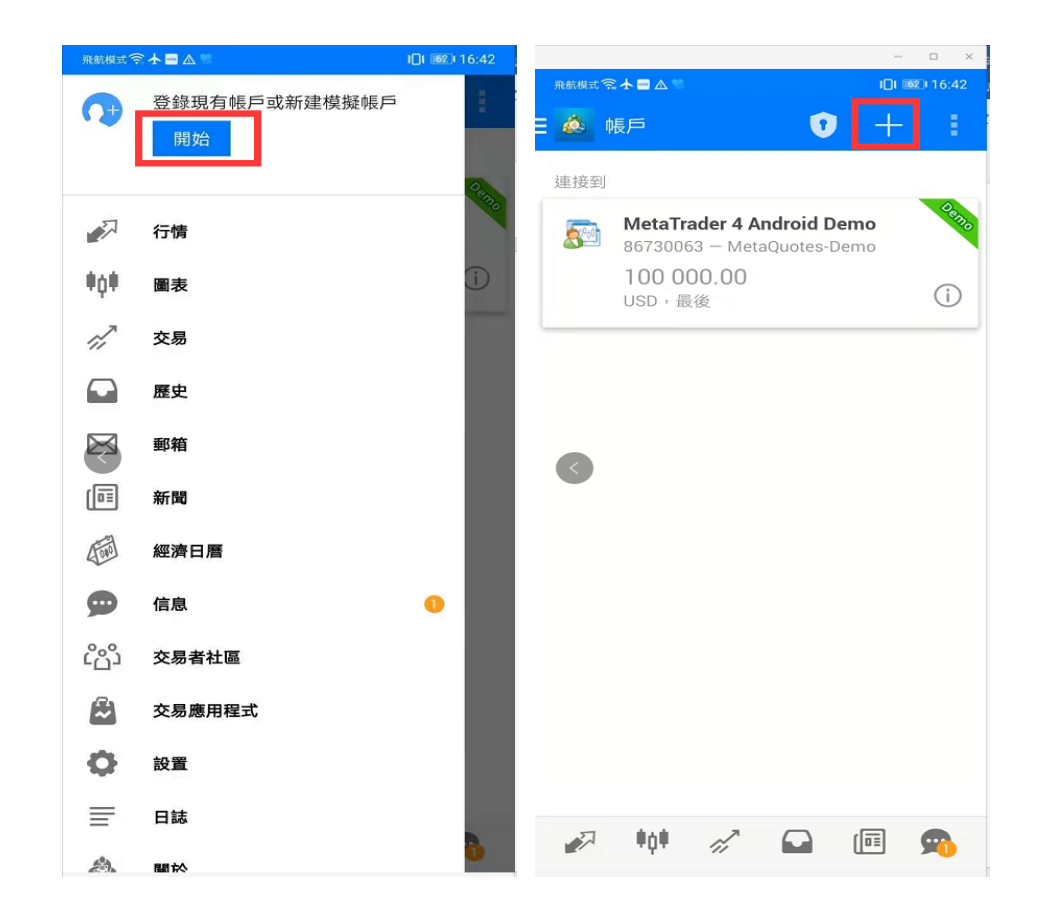

## 點擊右上角"+",選擇"登錄一個已有帳戶" 。

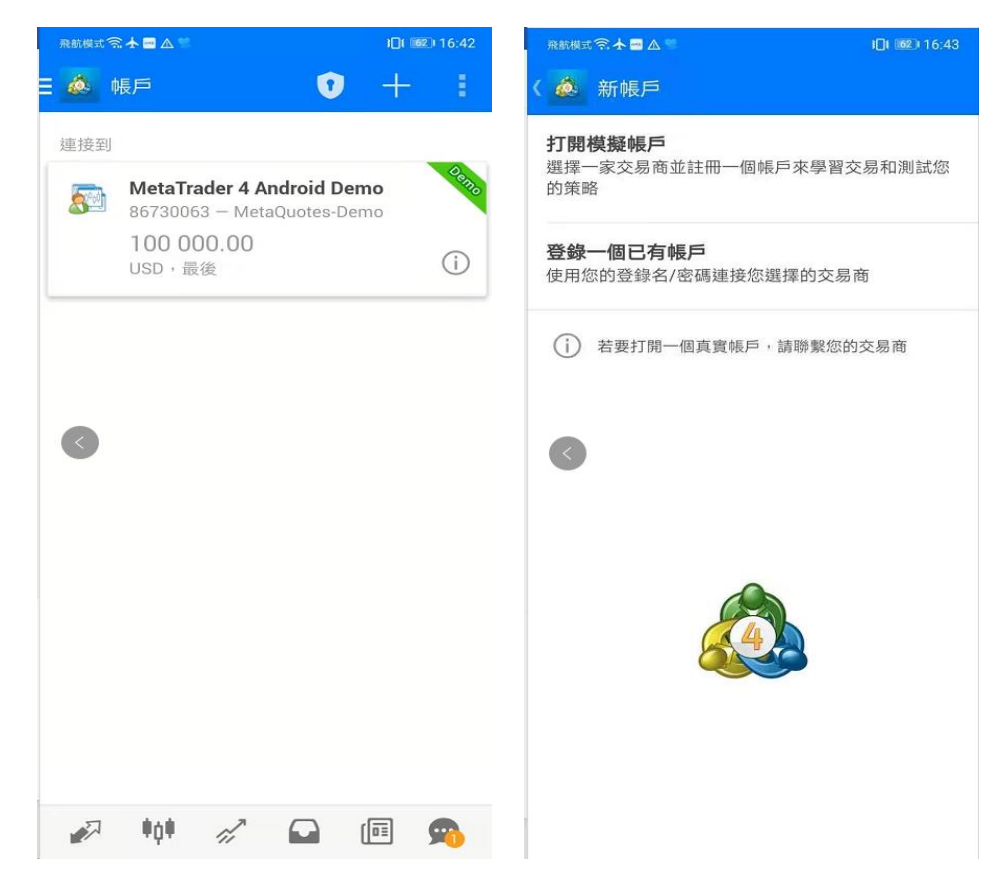

搜索輸入框內輸入"hantecmarketsvu", 找到亨達全球各公司的伺服器,如圖所示。如您登錄模擬帳戶請選擇 "HantecMarketsVu-S2-Demo", 如登錄真實帳戶請選擇"HantecMarketsVu-S2-Main"。

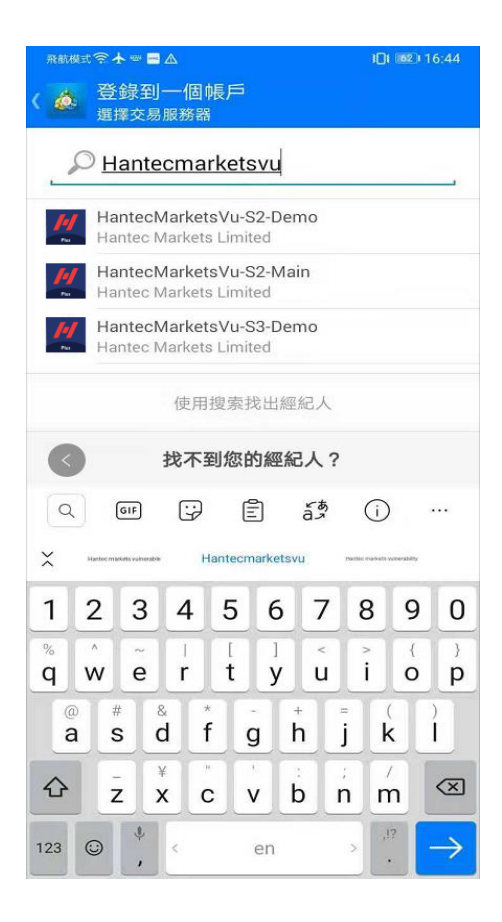

輸入用戶名、密碼後,點擊"登錄"按鈕。登錄成功後,點擊左上角的[帳戶] 即可打開功能表,如圖所示。

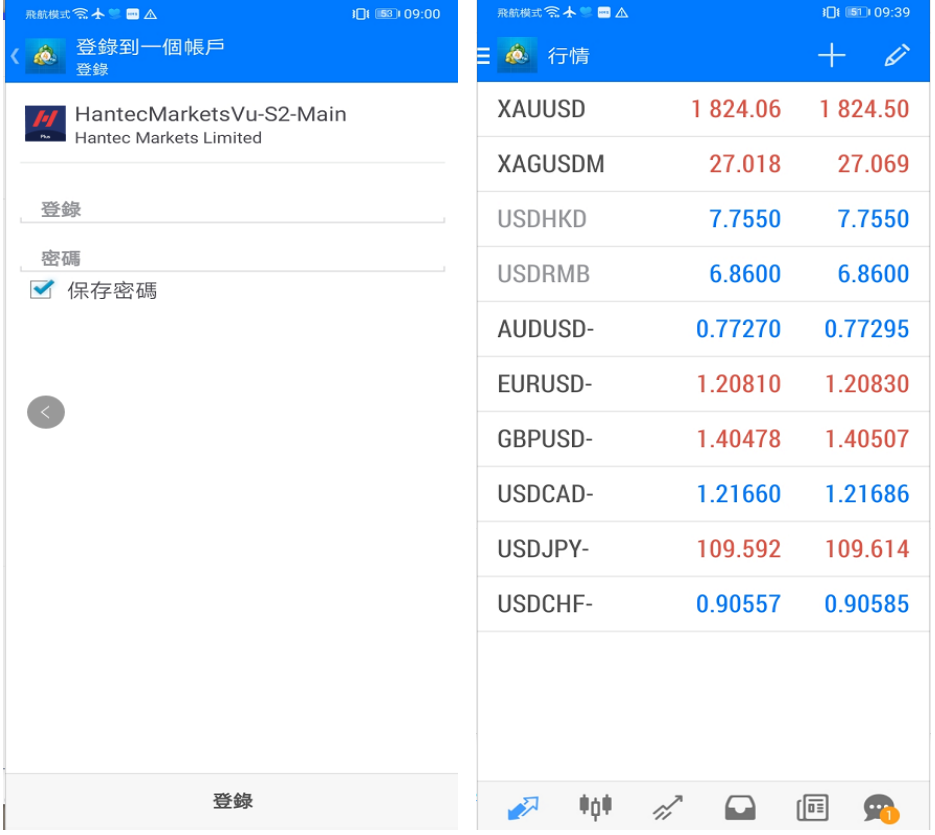

## 行情

功能表中選擇行情,按一下任一產品,打開快顯功能表。 簡單查看模式下,可選擇"高級查看模式", 切換至高級查看模 式; 高級查看模式下,可選擇"簡單查看模式", 切換至簡單查看模式。

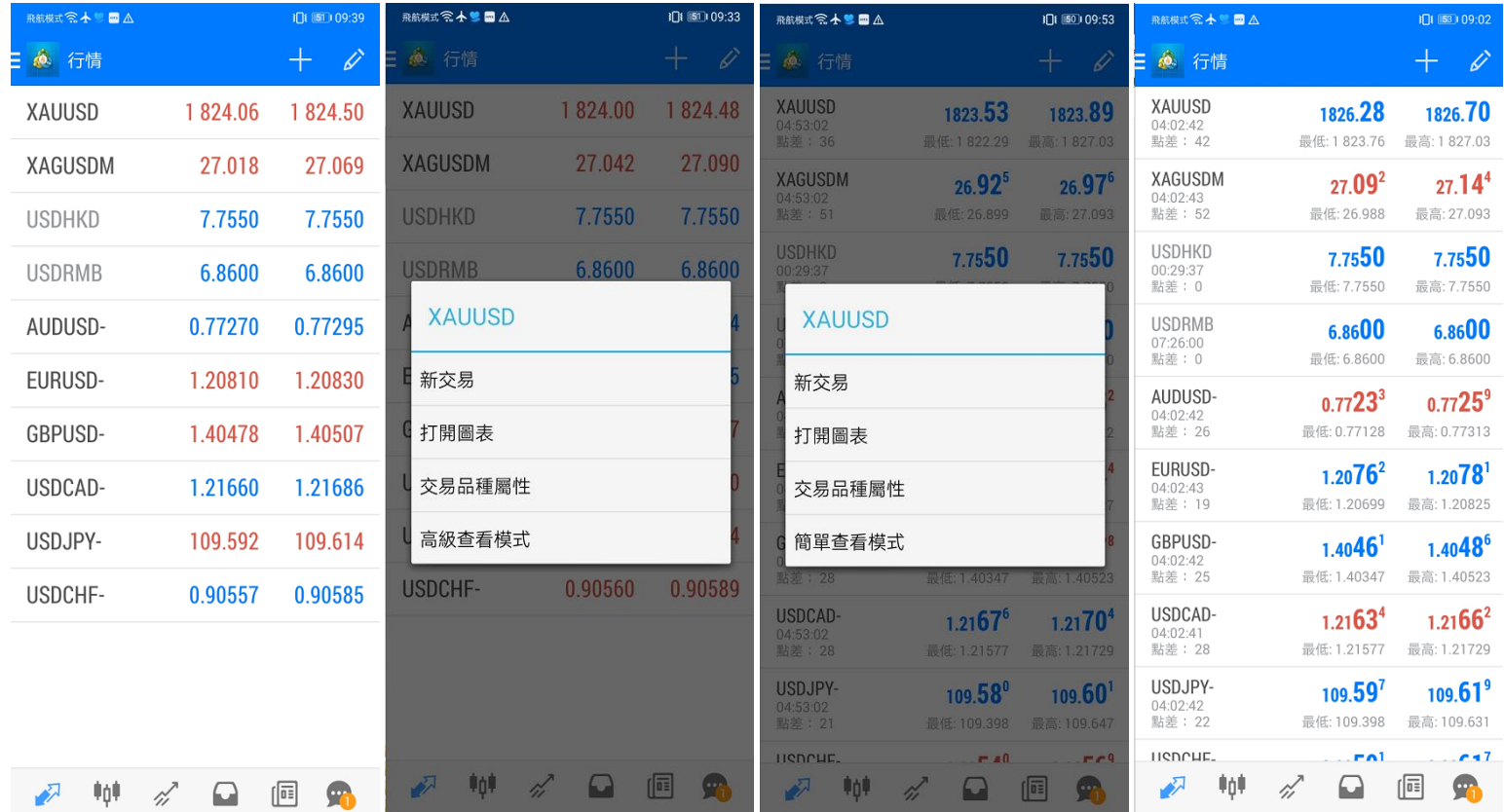

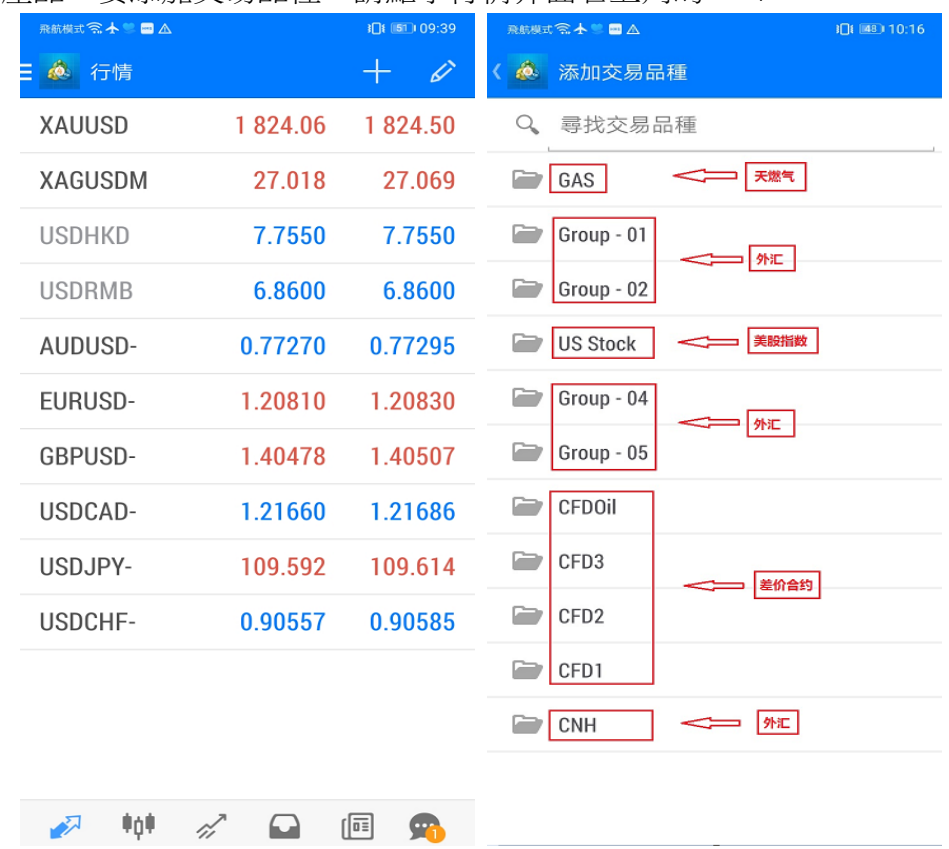

初始版面不會列出所有交易產品,要添加交易品種,請點擊行情介面右上角的" +"。

點擊行情介面左上角的編輯按鈕,進入到商品編輯頁面。 按住商品左側的"三"上下移動, 可編輯商品顯示的順序位置。 勾選商品後,點擊右上角的刪除按鈕,刪除商品。點擊編輯按鈕回 到行情頁面。

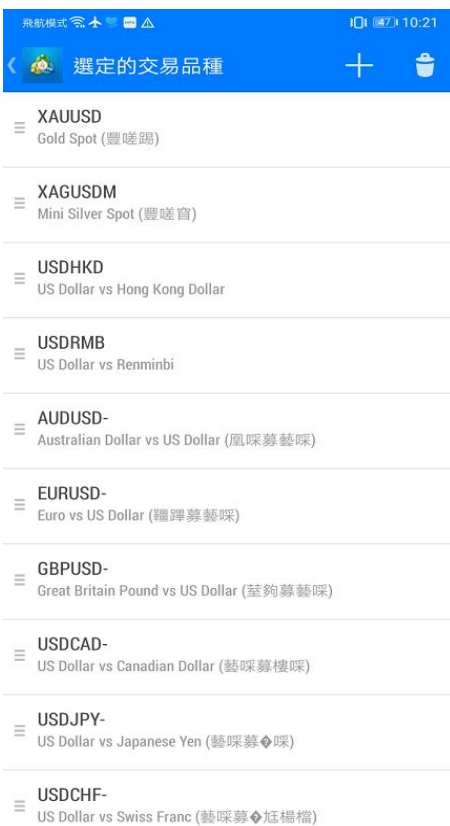

也可同時設定填加(+)或減少(-)手數,設定止損、止贏價格和限價買入價,最少為 0.01 手

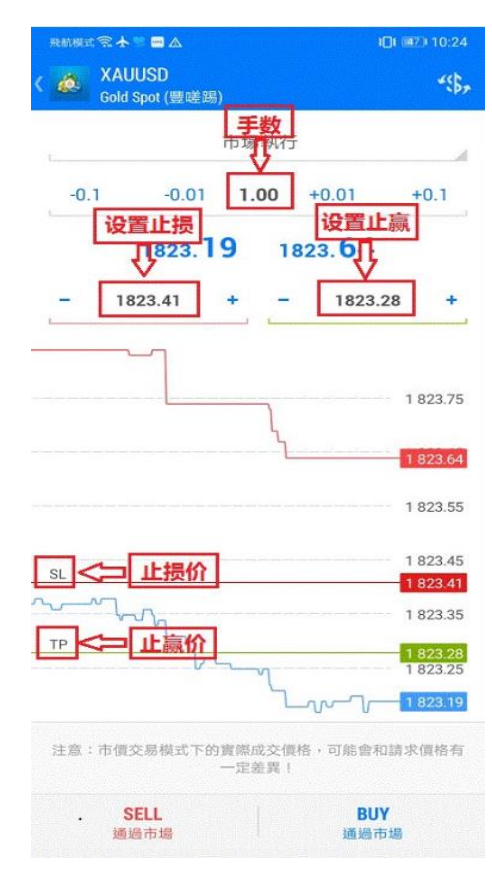

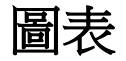

點擊功能表列的"圖表"圖示,將進入到圖表頁面。您可放大或縮小圖表, 也可通過水準滑動查看歷史價格。 視窗頂部的 子工具列,功能如下:

- 1.分析時段: 可選擇不同的分析時段(M1、M5、M15、M30、H1、H4、D1、W1、MN)。
- 2.十字準線: 查看某個點位元的詳細資訊。
- 3.指標: 添加技術指標。
- 4.物件: 點擊添加物件。

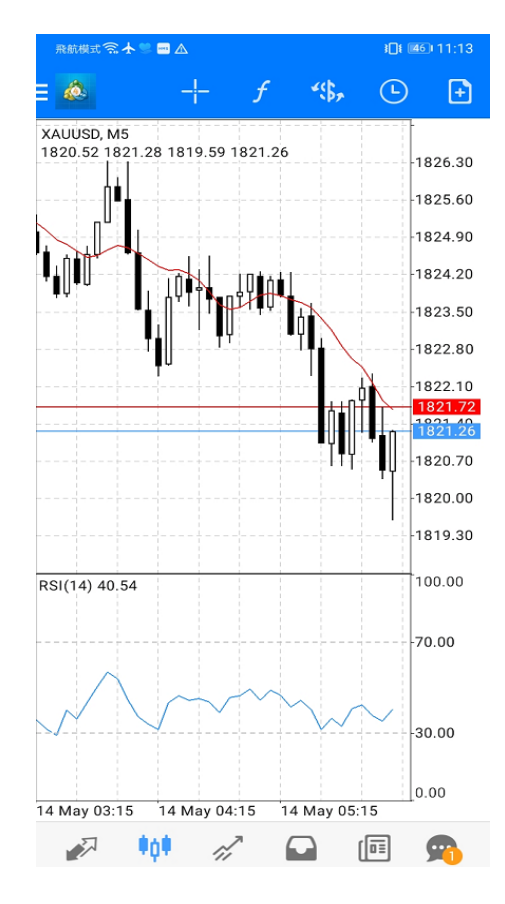

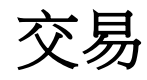

點擊功能表列的"交易"圖示,將進入到交易頁面。頁面上方顯示帳戶 資訊,下方顯示未平倉的交易訂單。

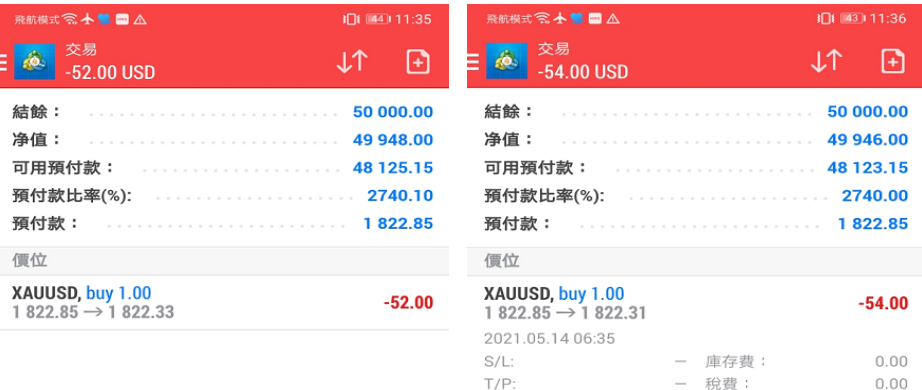

 $ID:$ 

31200152 手續費:

 $0.00$ 

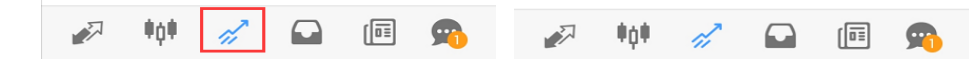

在交易頁面,長按交易訂單,彈出如下視窗。可選擇對該訂單進行平 倉、修改訂單、新訂單或圖表。

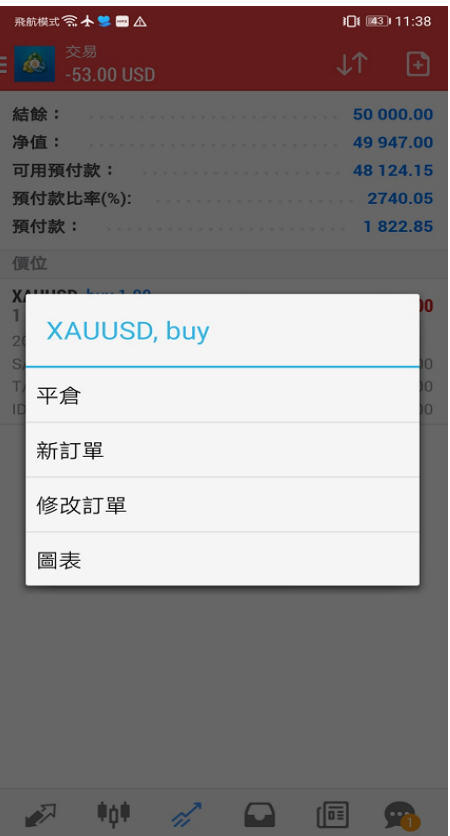

點擊頁面的右上角進入到新訂單視窗。點擊"\$"您可選擇交易商品,點擊"市場執行",您可切換訂單類型。訂單類型包括即 時執行、買入限價、 賣出限價、買入止損、賣出止損。

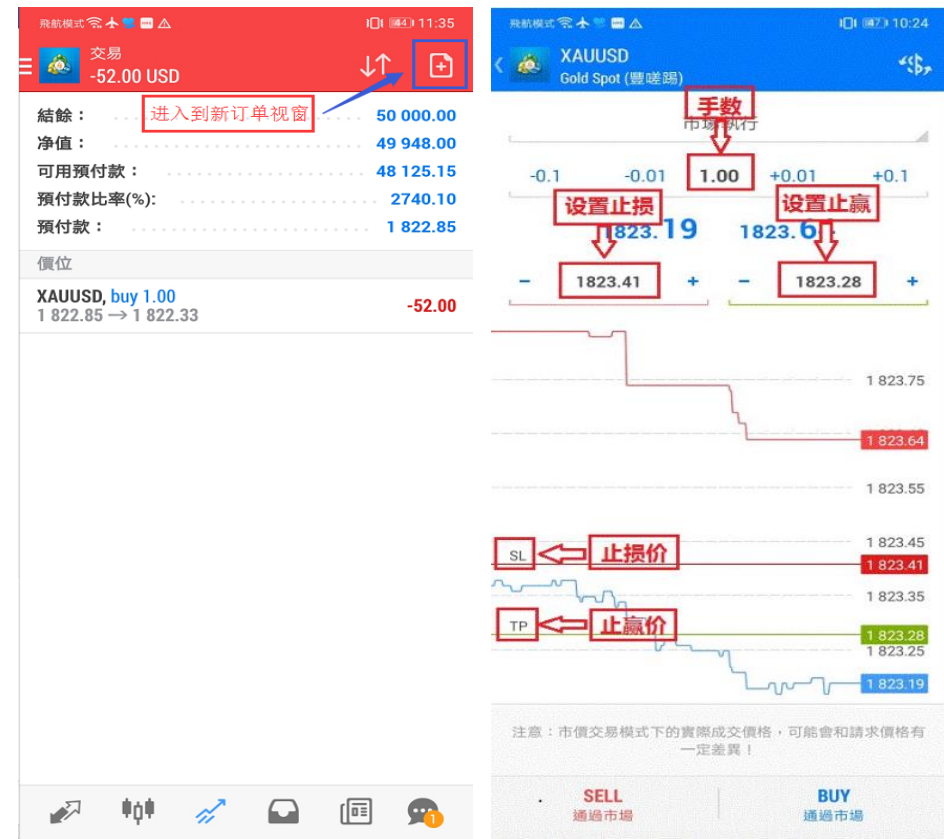

歷史

點擊功能表列的"歷史"圖示,可按今天、上一周、上個月、最近三個月、 自訂週期查看交易歷史訂單。

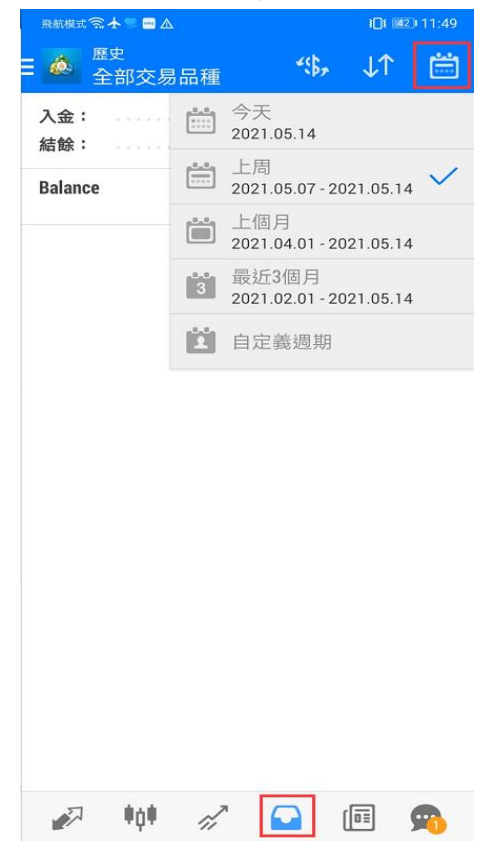